# Zakoupení vstupů na individuální lekce s koněm

## [www.hipojupiter.auksys.com/master/](http://www.hipojupiter.auksys.com/master/)

Vytvořte si účet v systému Auksys a přihlašte se.

[ODKAZ NA NÁVOD.](https://docs.google.com/presentation/u/2/d/1dqrMdWr-DrfH-XYguy2b-mLi0sJCSlQhj285pqFg_jI/edit)

### přihlašte se pod svým uživatelským 1. účtem do systému Auksys

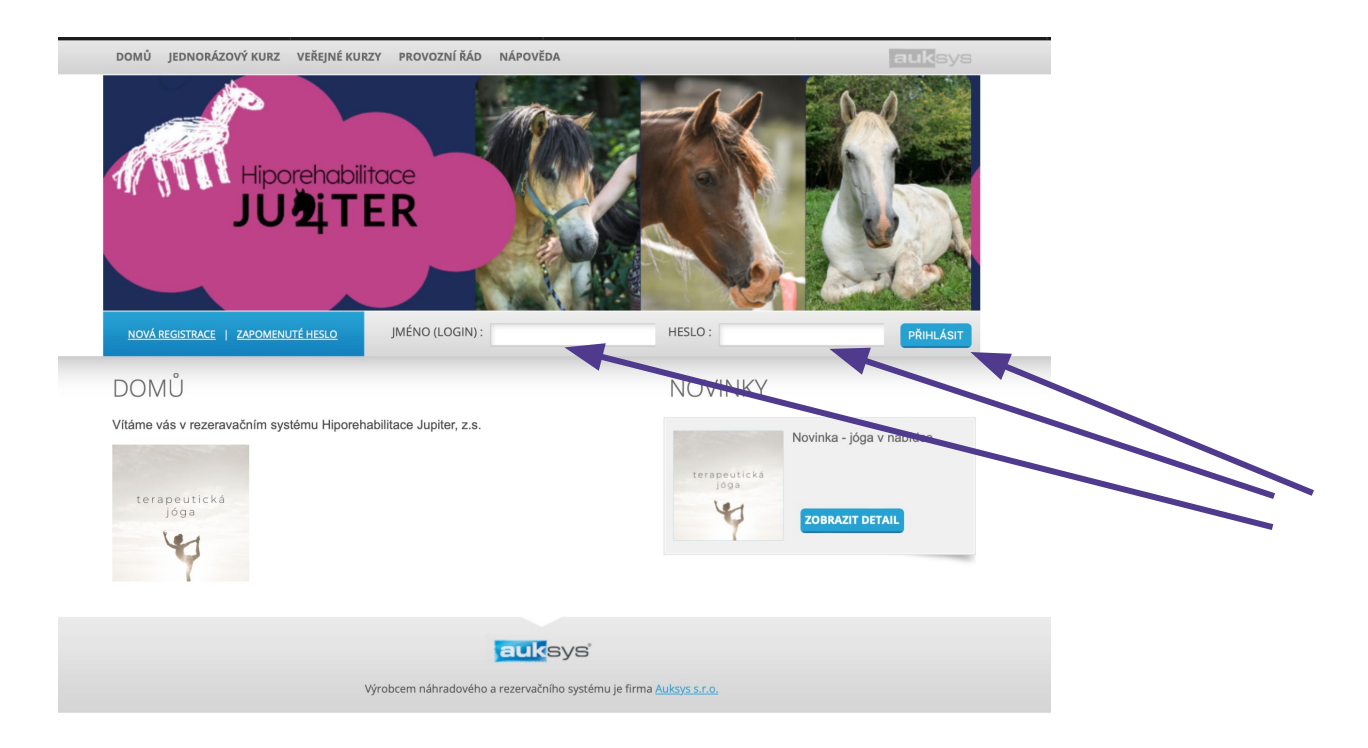

## Vyberte sekci jednorázový kurz

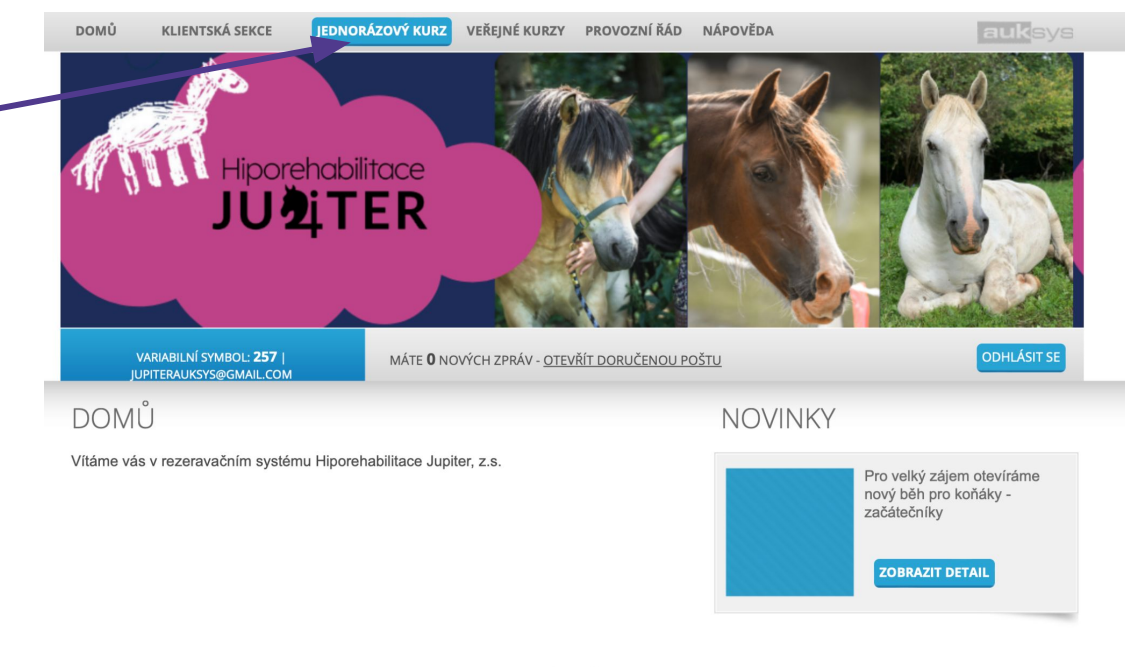

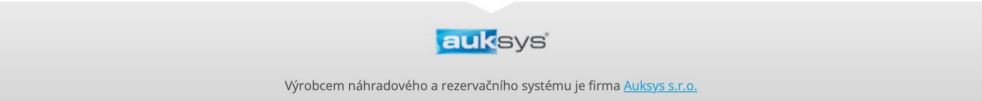

## Vyberte sekci Individuální lekce s koněm: 5x60 min.

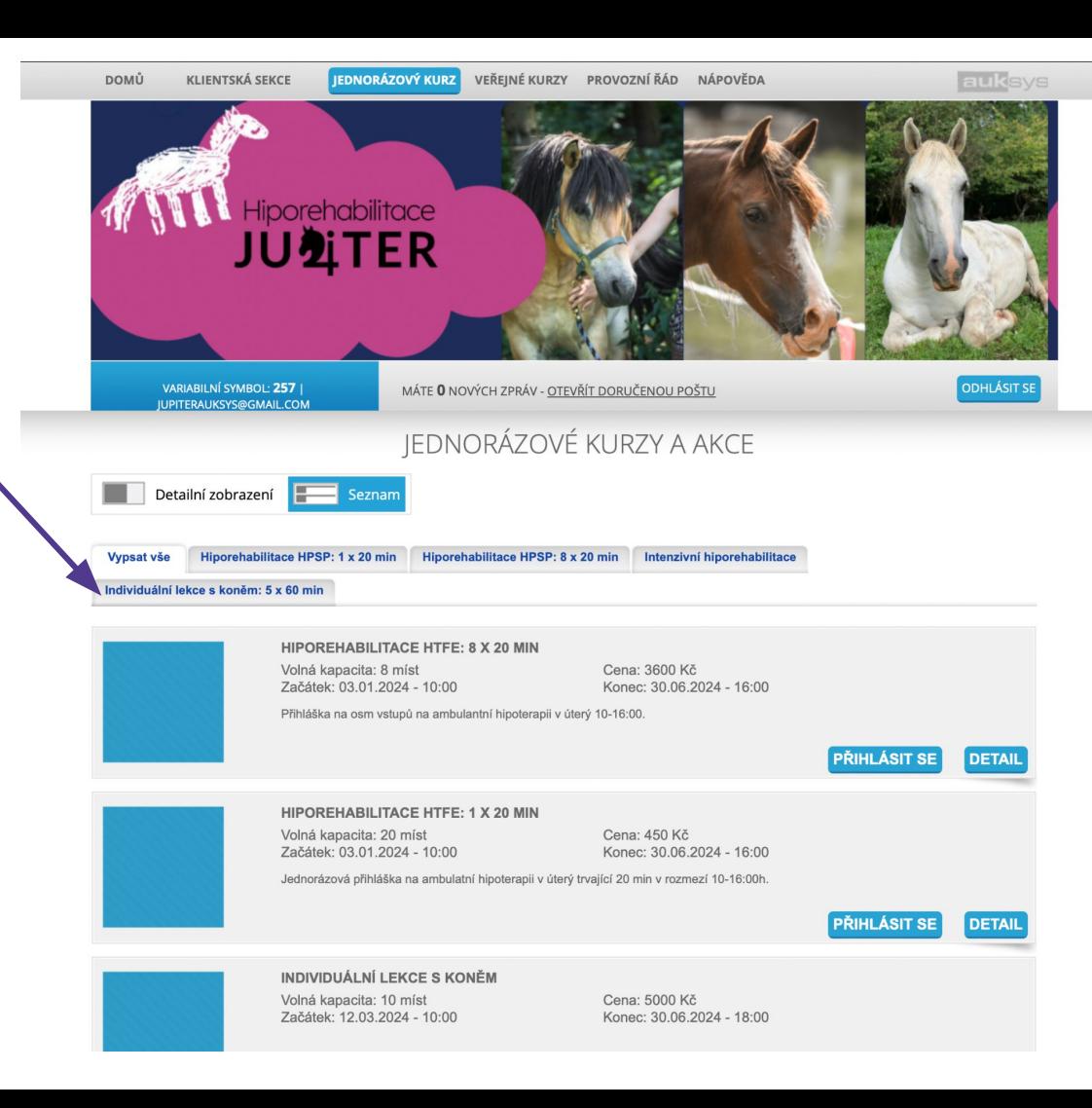

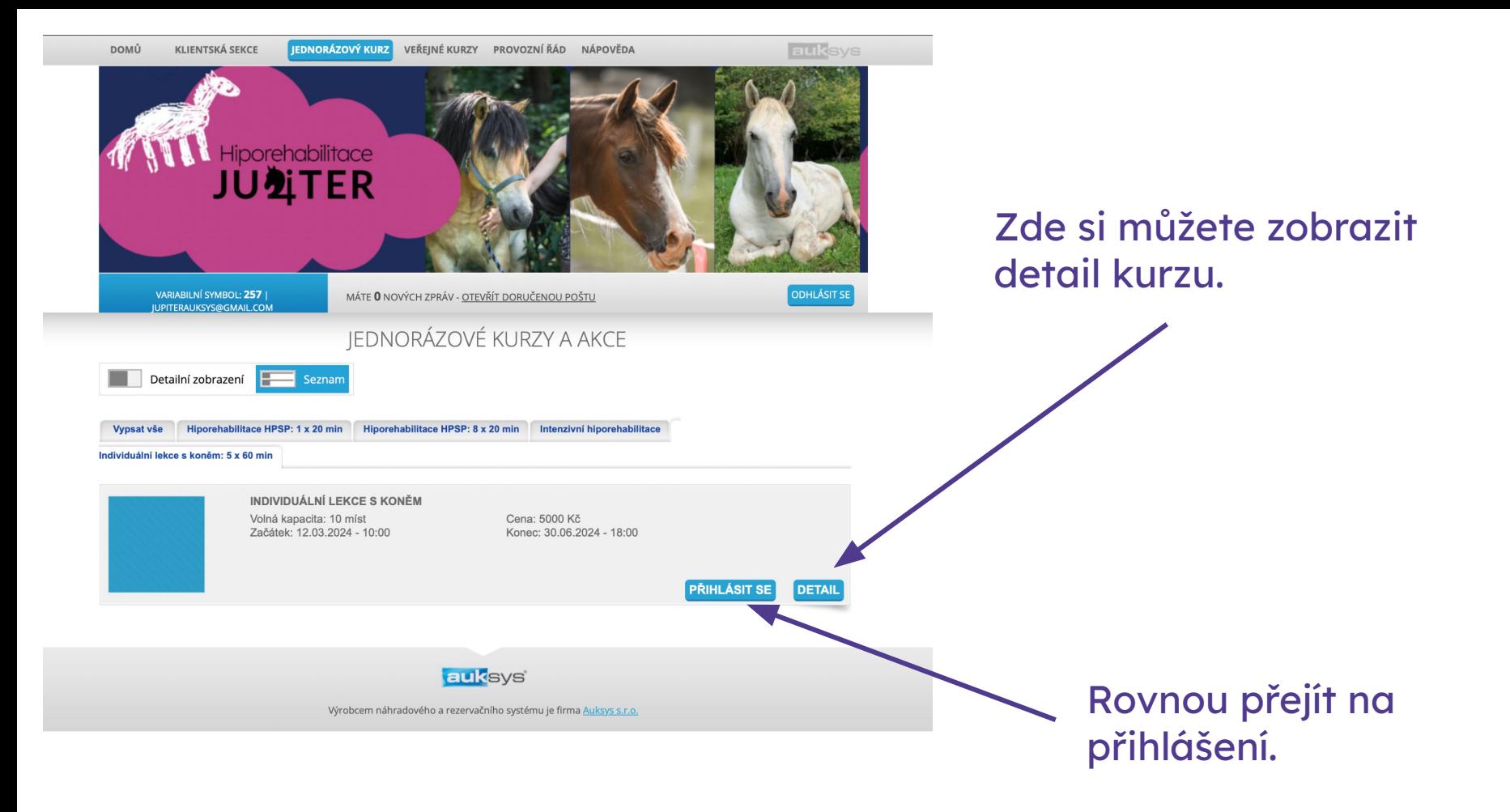

V případě registrovaných více dětí pod jedním účtem, vyberte konkrétní dítě.

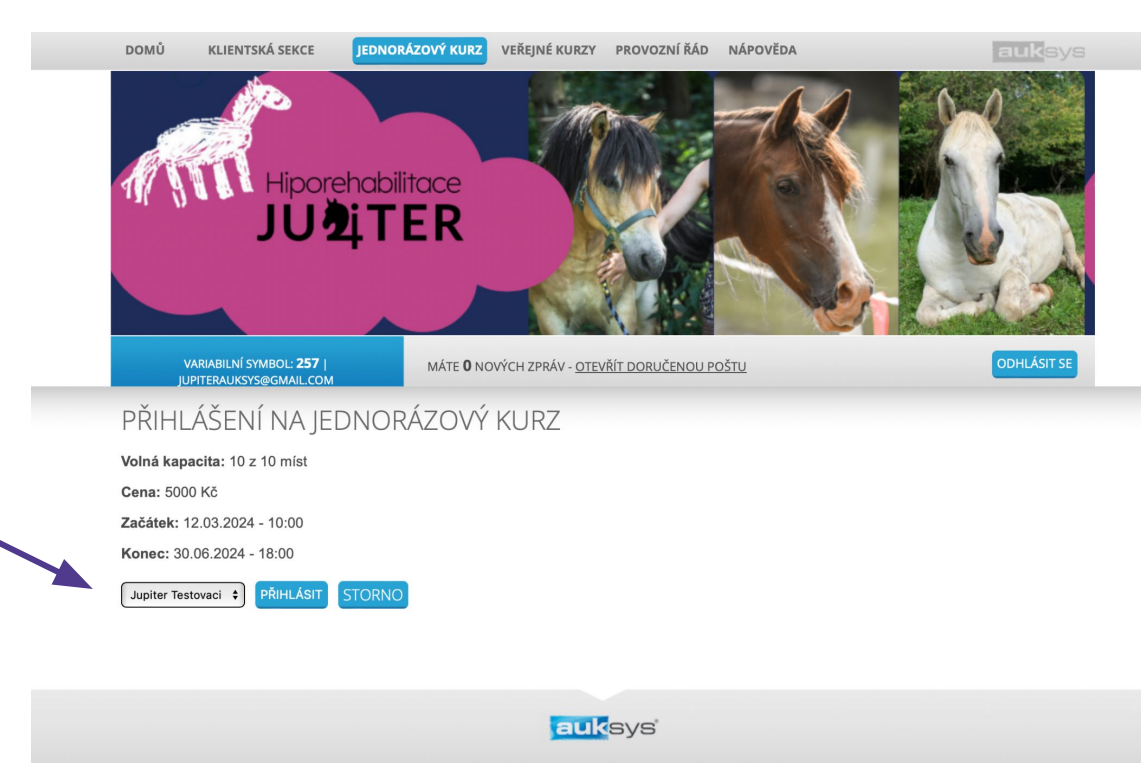

## Zkontrolujte všechny údaje a poté klikněte na přihlásit.

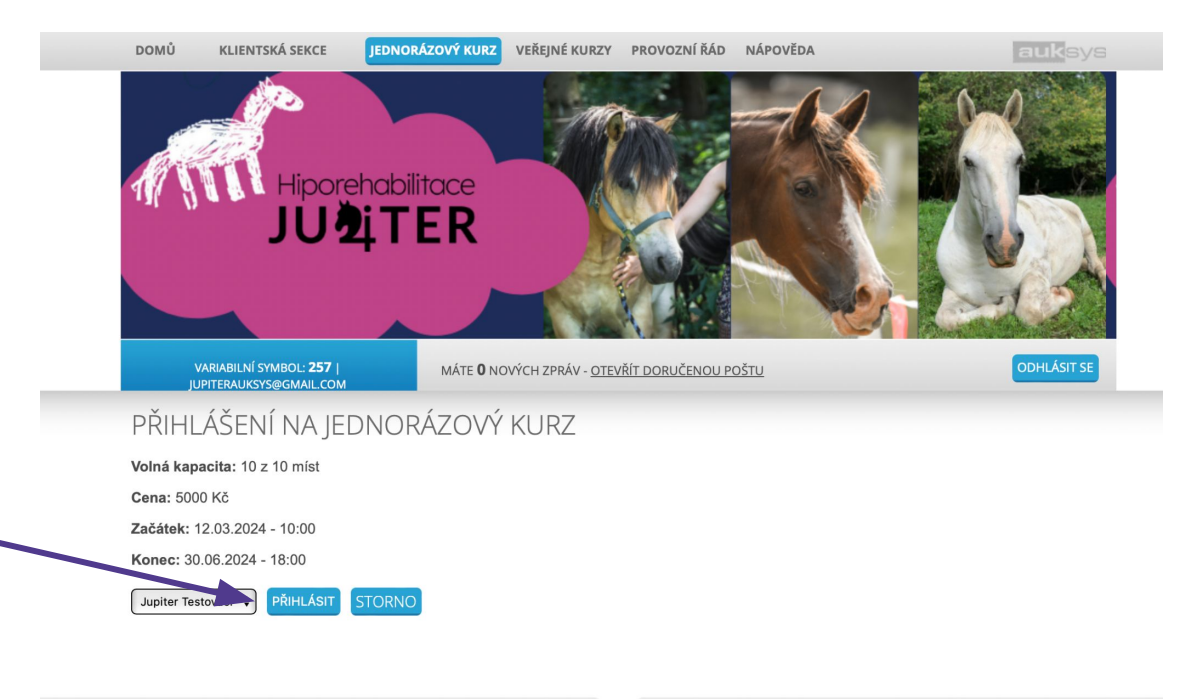

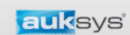

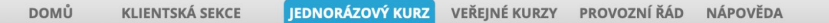

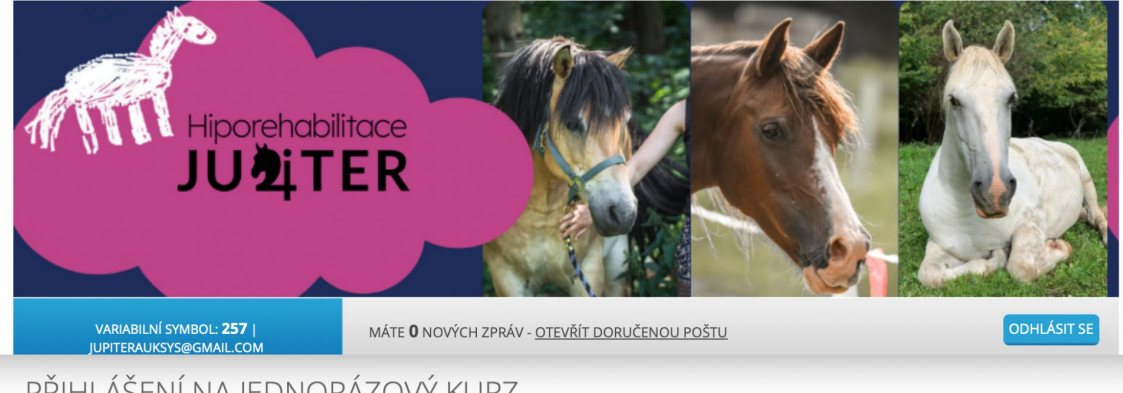

## PŘIHLÁŠENÍ NA JEDNORÁZOVÝ KURZ

Volná kapacita: 10 z 10 míst

Cena: 5000 Kč

Začátek: 12.03.2024 - 10:00

Konec: 30.06.2024 - 18:00

#### Registrace do kurzu proběhla v pořádku

Dobrý den, děkujeme za Vaši objednávku do kurzu VYPLNIT\_NAZEV\_KURZU Pro úspěšné dokončení rezervace je nutná úhrada částky Kč ve prospěch účtu s variabilním symbolem VYPLNTE\_VARIABILNI\_SYMBOL Do poznámky pro příjmece prosím uvedte jméno a příjmení přihlašované osoby. Splatnost je ke dni DOPLNTE\_SPLATNOST Děkujeme.

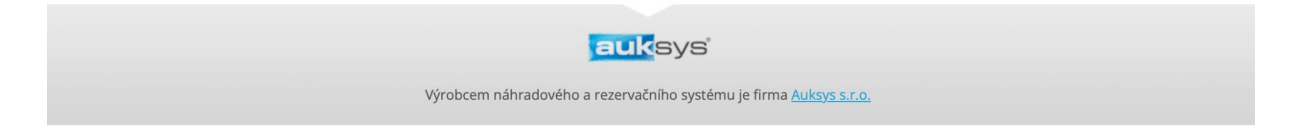

## Na e-mail obdržíte informace o platbě (včetně výzvy k platbě v příloze).

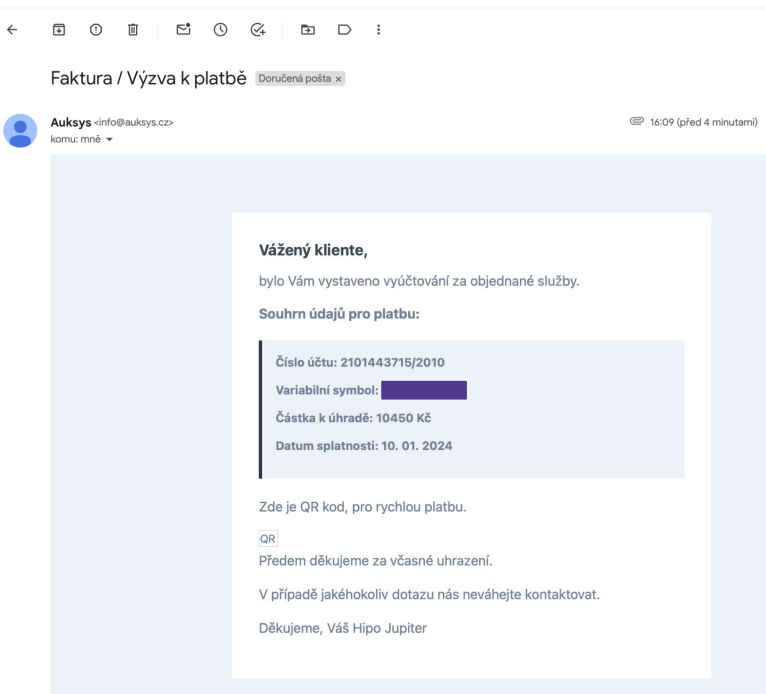

Fakturační modul Auksys

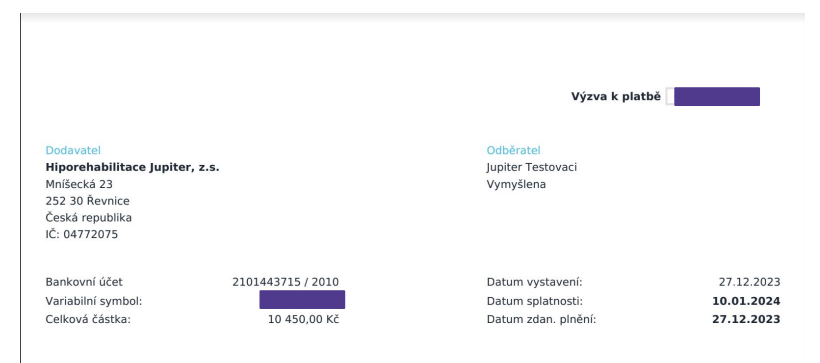

#### VYÚČTOVÁNÍ ZA OBJEDNANÉ SLUŽBY

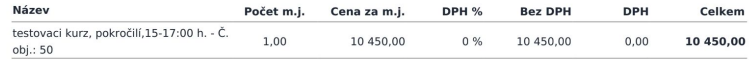

#### **REKAPITULACE**

 $1z9 \leq$  >

 $\odot$ 

☆

 $\oplus$   $\Box$ 

 $\leftrightarrow$  :

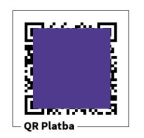

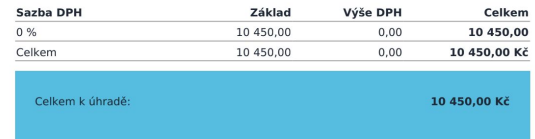

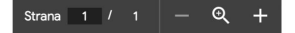

## Po uhrazení platby obdržíte e-mailové potvrzení.

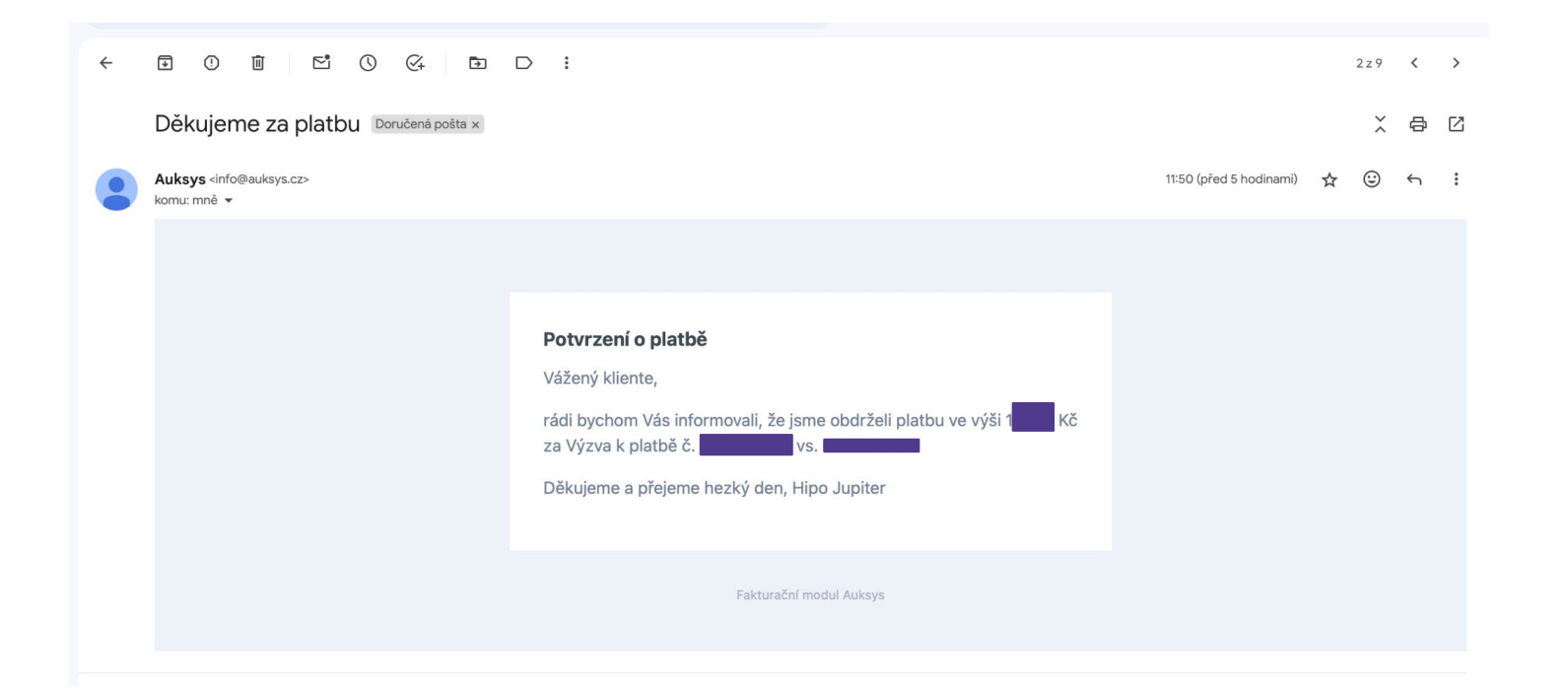

# Přihlášení na konkrétní termín

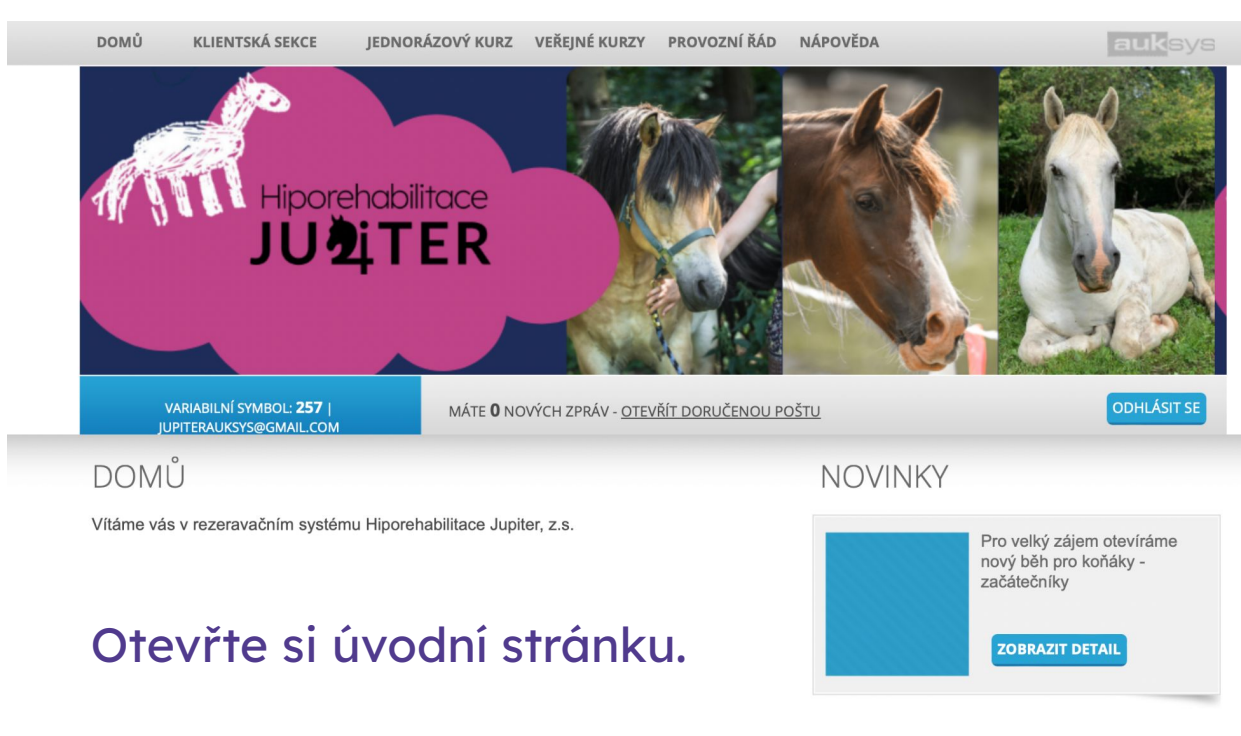

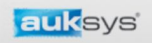

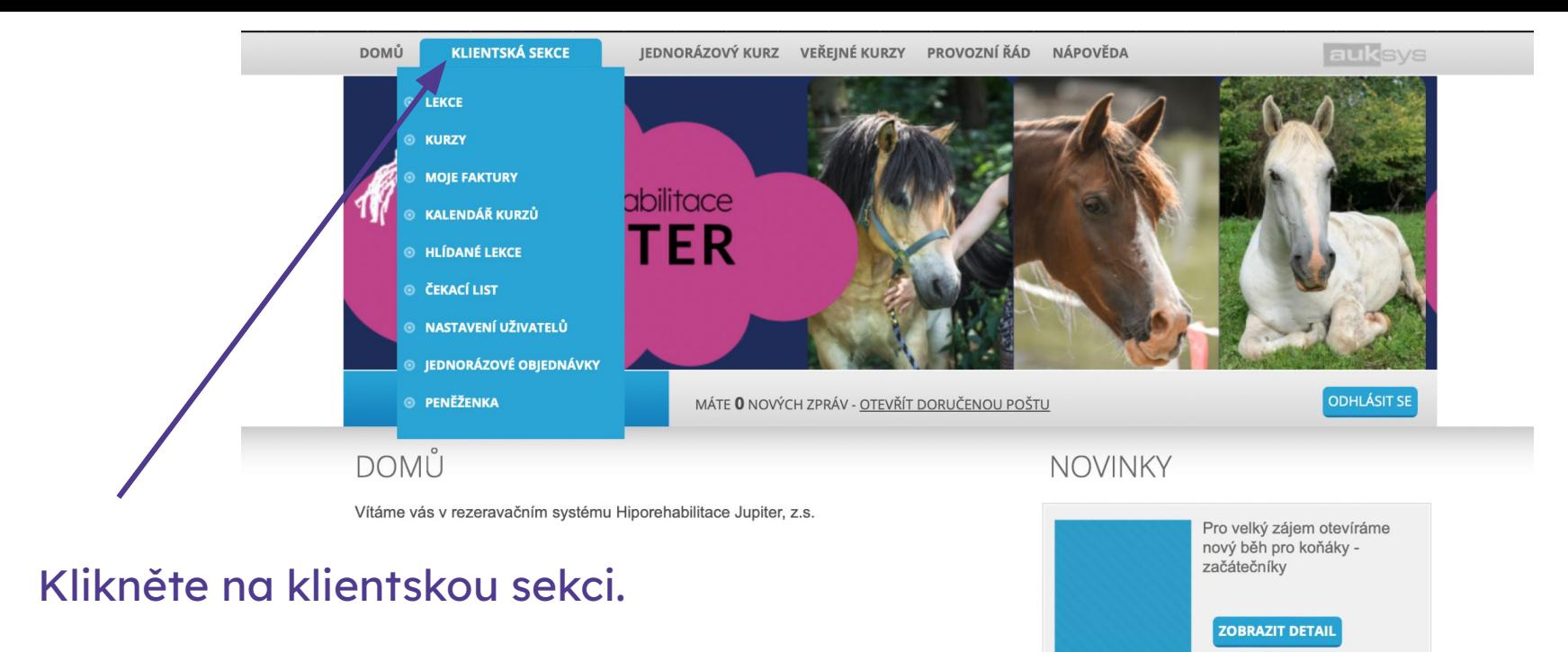

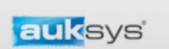

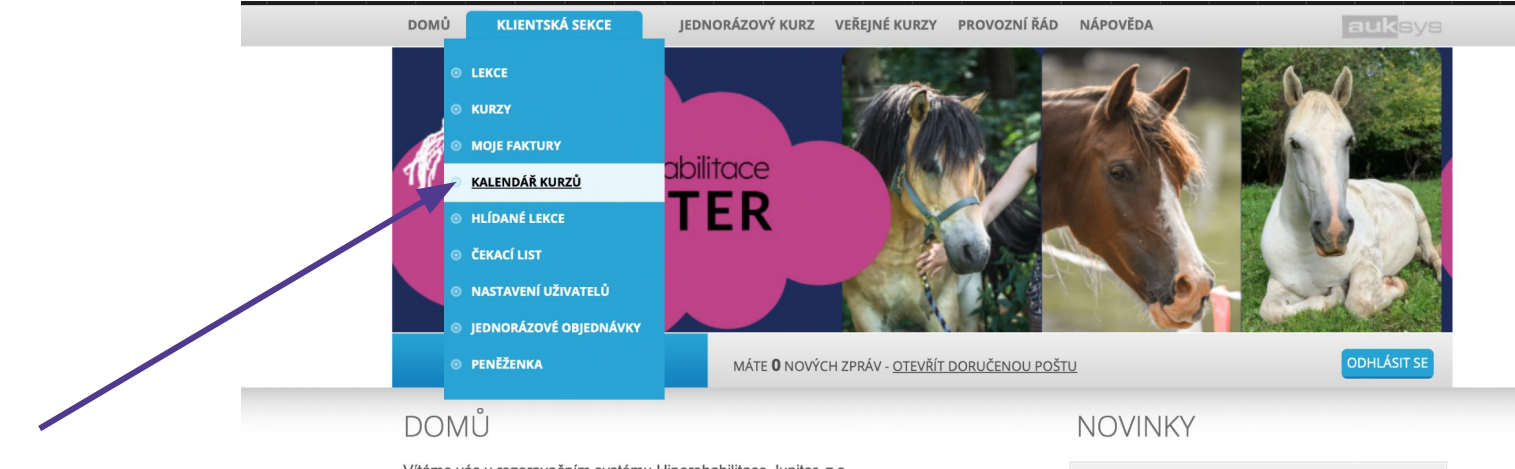

Vítáme vás v rezeravačním systému Hiporehabilitace Jupiter, z.s.

## Klikněte na sekci Kalendář kurzů.

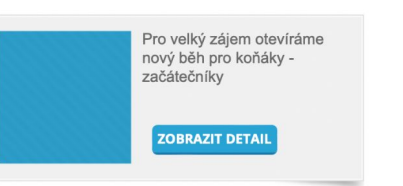

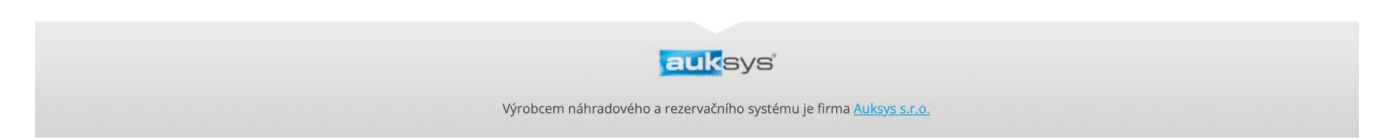

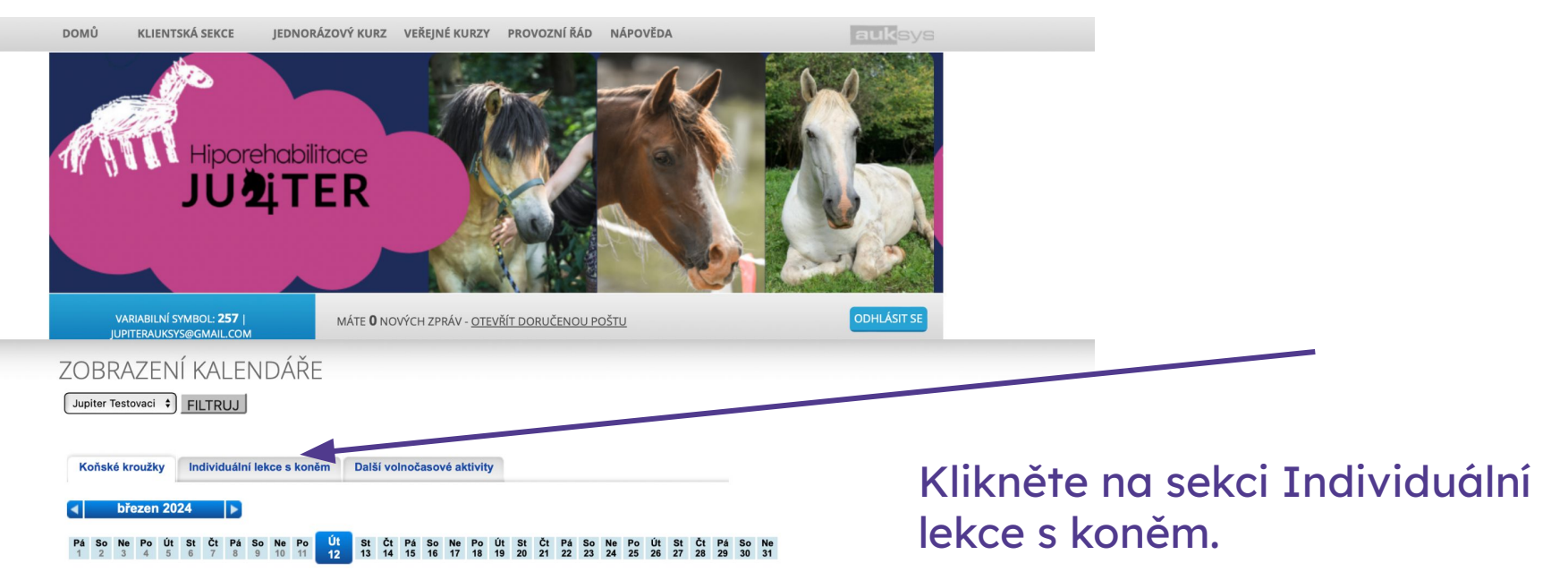

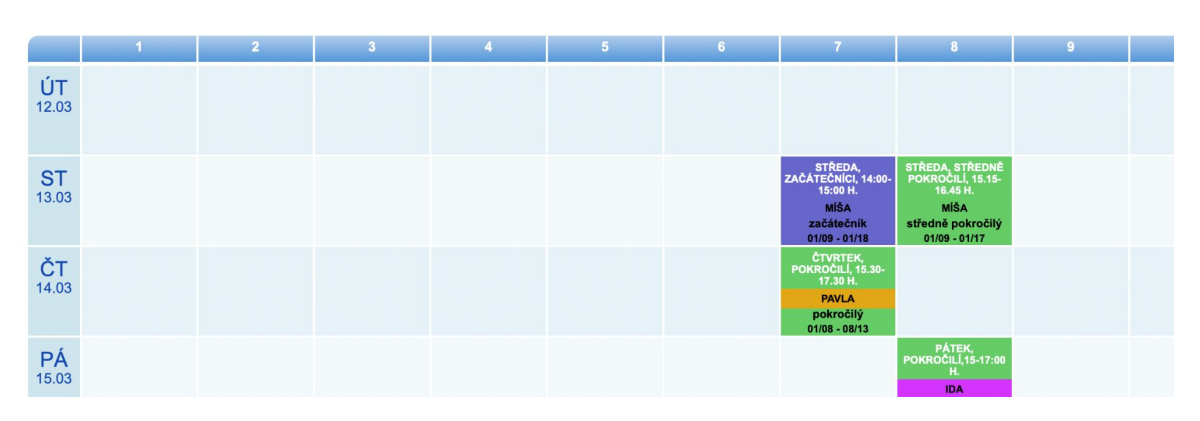

auksys

Nezapomeňte vybrat konkrétní dítě pokud máte více uživatelů pod jedním účtem. Vyberte příslušný měsíc a den.

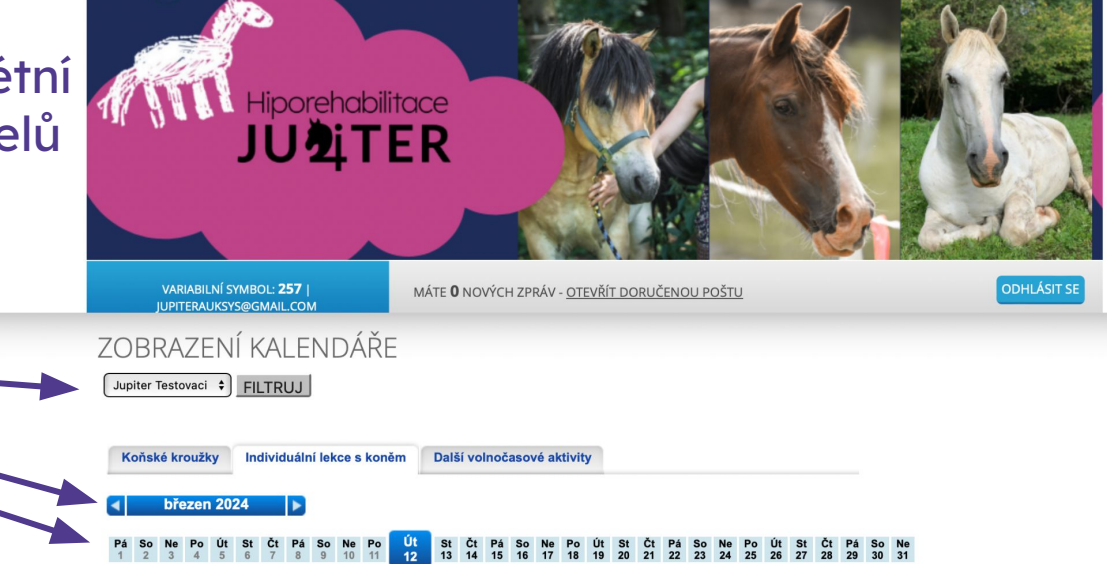

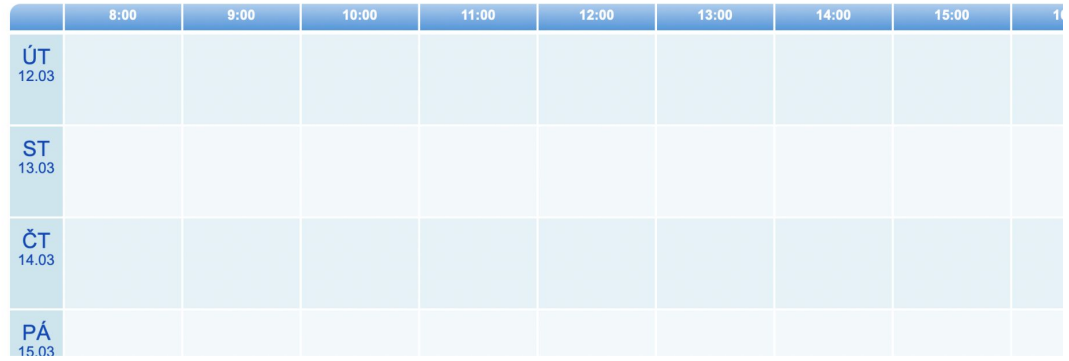

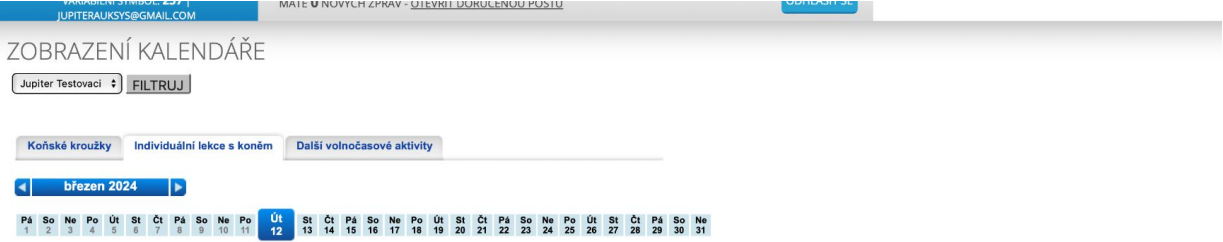

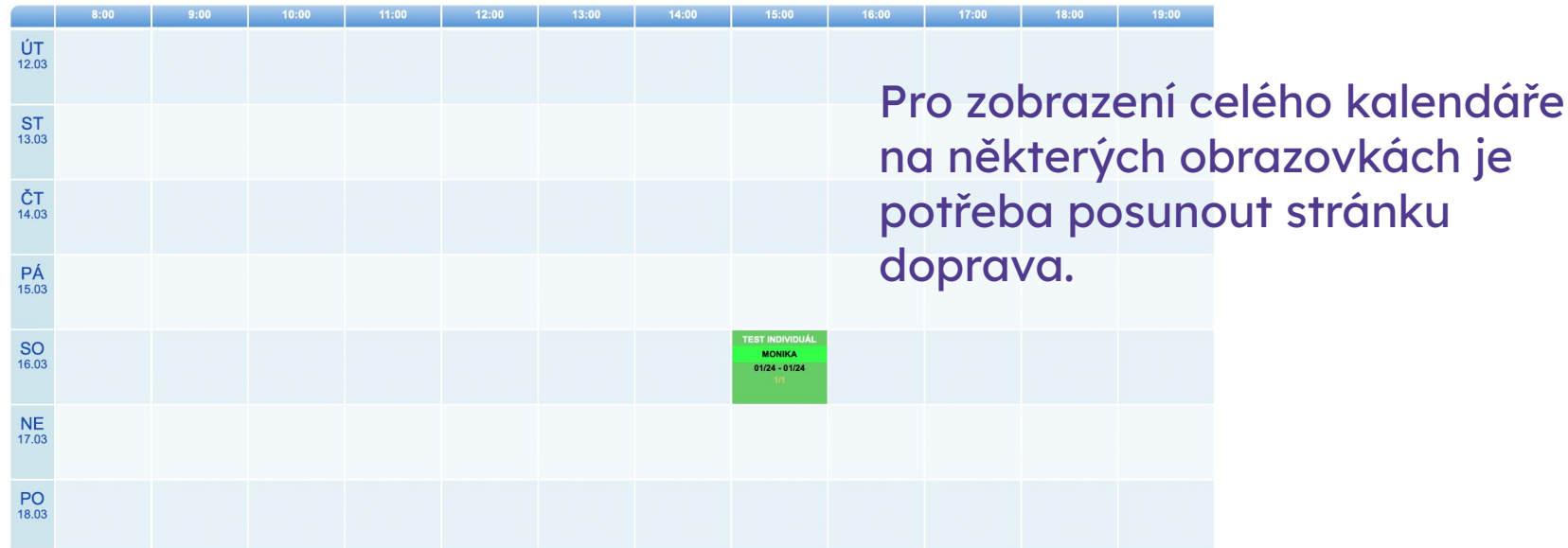

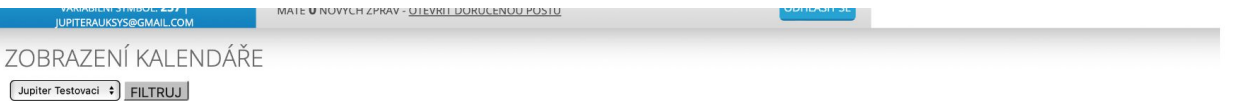

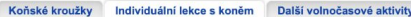

#### březen 2024  $\blacktriangleleft$

## Klikněte na vám vyhovující termín.

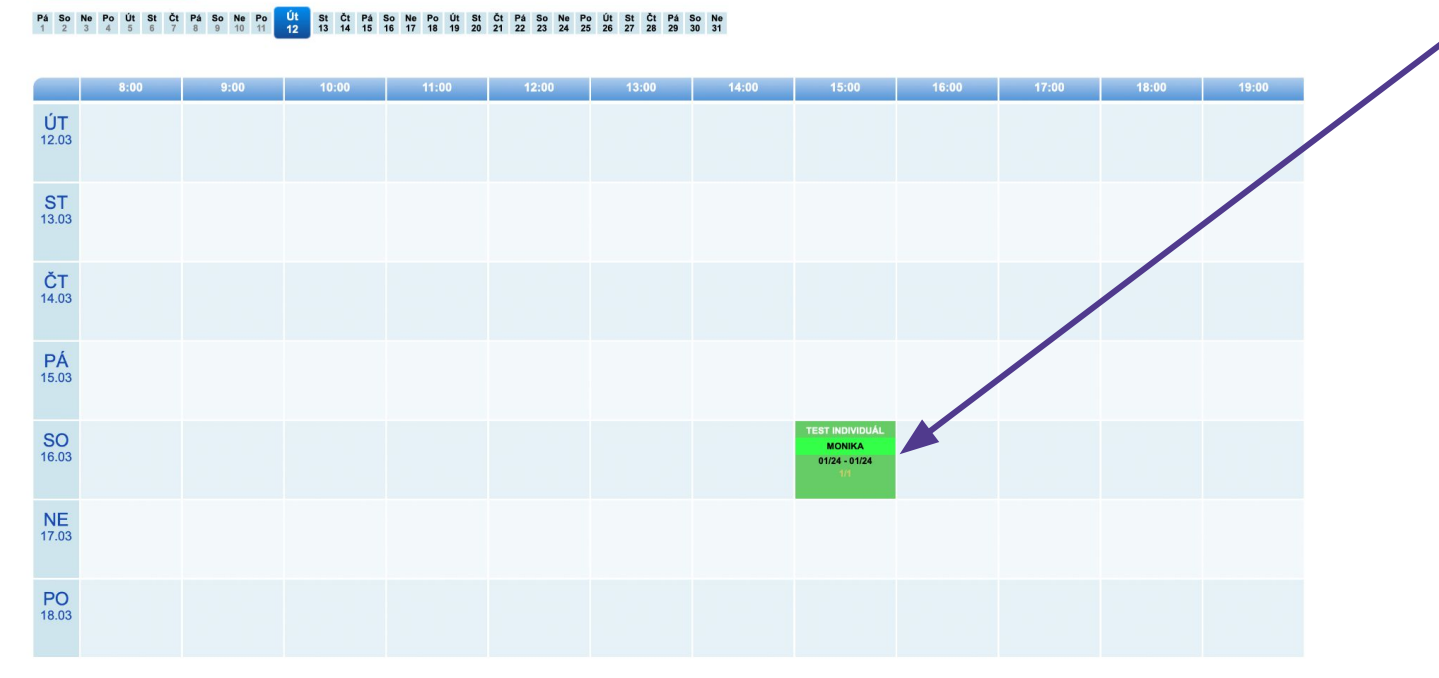

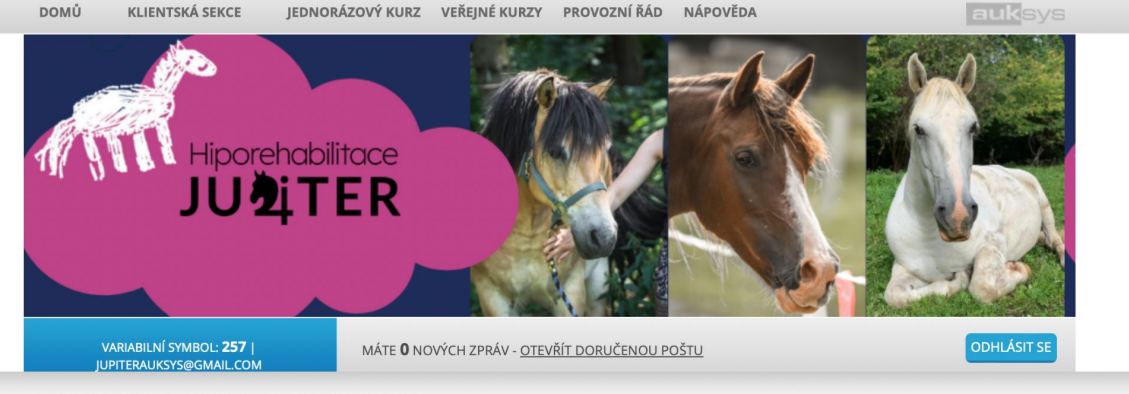

NAHRADIT / REZERVOVAT LEKCI

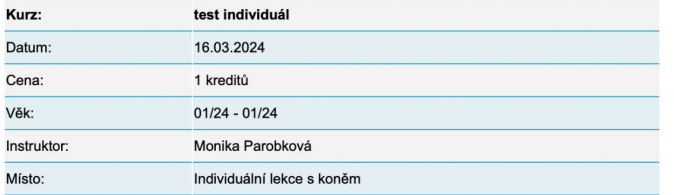

Vyberte z které objednávky chcete čerpat kredity a klikněte na Nahradit/rezervovat.

VYBERTE Z VAŠICH OBJEDNÁVEK TU, KE KTERÉ<br>CHCETE TUTO LEKCI PŘIŘADIT:

129 (kreditová) | volných 5 kreditů z 5

Nahradit / rezervovat

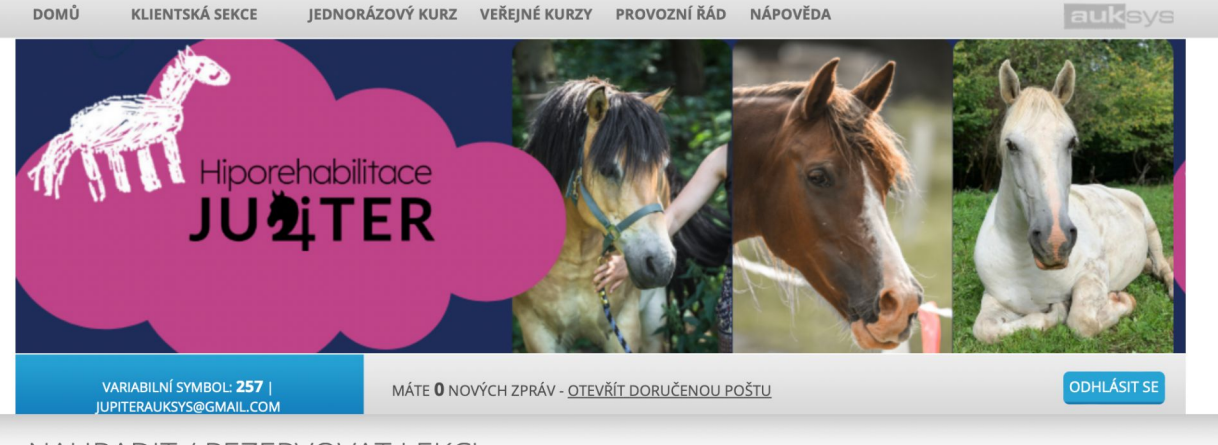

### NAHRADIT / REZERVOVAT LEKCI

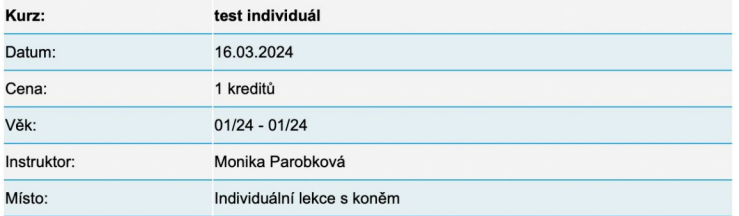

## OBJEDNÁNÍ LEKCE

Vaše objednávka za kredity byla v pořádku zpracována

## Potvrzující stránka.

## V případě jakýchkoliv dotazů ohledně rezervačního systému nás kontaktujte na:

[rezervace@hipojupiter.cz](mailto:rezervace@hipojupiter.cz)